更新手続きのオンライン予約の流れ

※画面はイメージです。

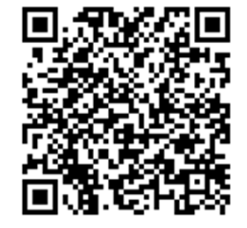

https://madoguchi-yoyaku.com/police-pref-osaka/index.html

上のQRもしくはURLから予約システムにアクセスしてください。 運転免許証更新連絡書に記載のQRからもアクセスできます。

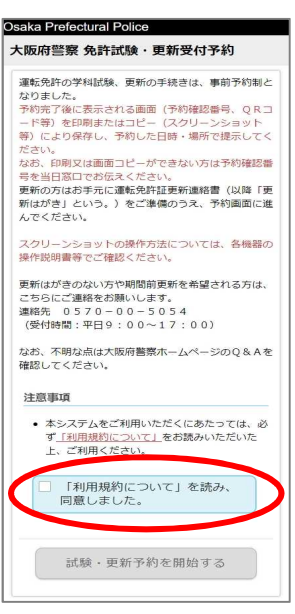

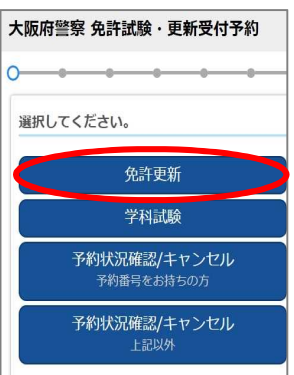

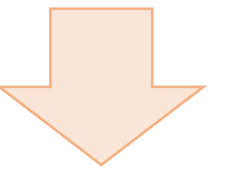

## 「利用規約について」をよく読んで 同意後に予約を開始してください。

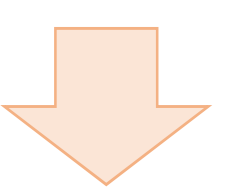

免許更新を選択してください。

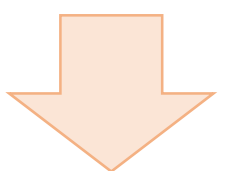

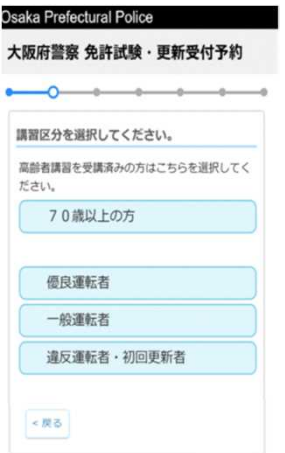

## 更新連絡書に記載の講習区分を 選択してください。

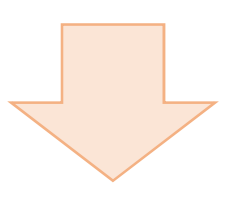

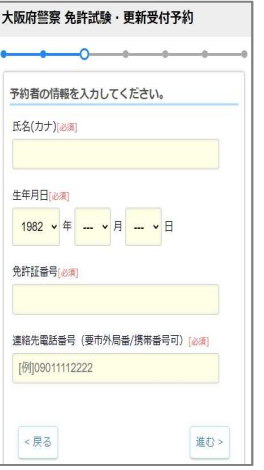

氏名・生年月日・免許証番号・ 連絡先電話番号を入力してく ださい。

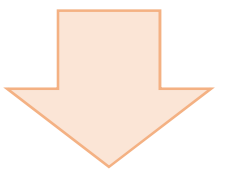

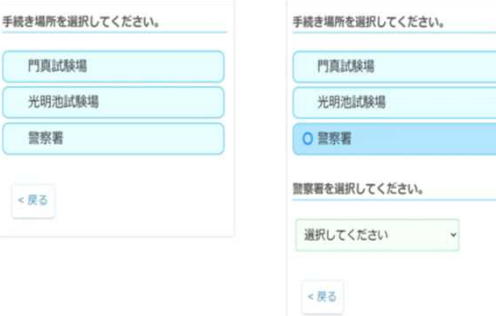

手続き場所を選択してください。

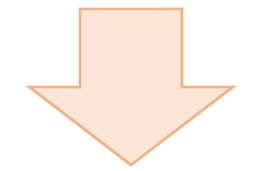

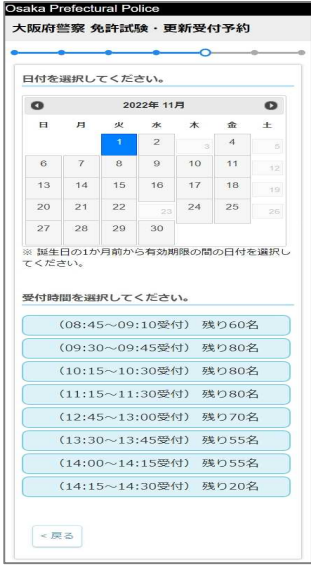

## 日付と受付時間を選択してください。 (選択の受付時間は、更新手続開始の時間で、 講習の開始時間ではありません。)

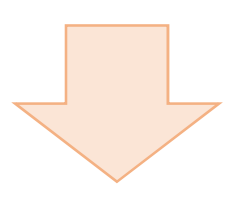

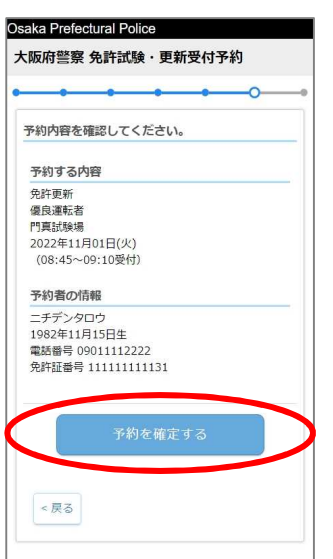

## 予約内容を確認し、間違いがなければ 予約を確定してください。

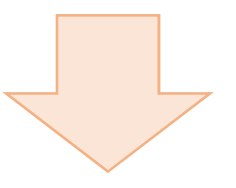

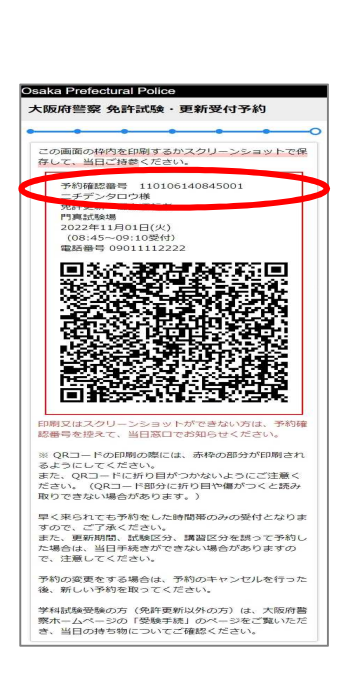

予約完了です。 赤枠内を印刷または画面コピーにより保 存するか、予約確認番号(15桁)を控え てください。

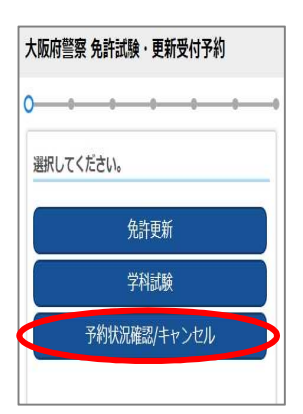

予約した内容の確認またはキャンセル を行う場合は予約区分を選択する画面 で「予約状況確認/キャンセル」を選択 してください。

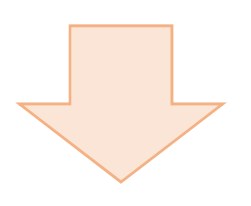

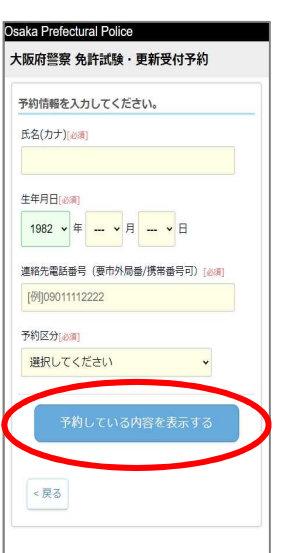

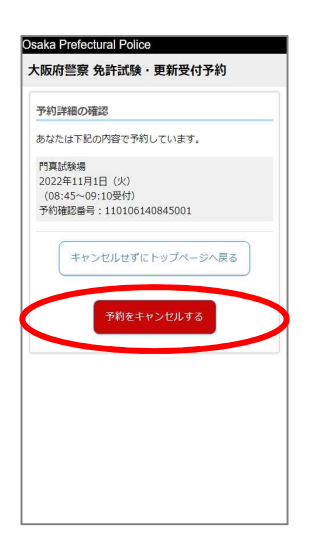

予約時に入力した内容を入力してくだ さい。

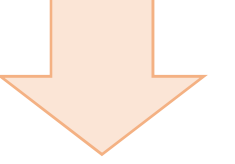

予約内容を確認し、キャンセルする場 合は「予約をキャンセルする」を選択し てください。